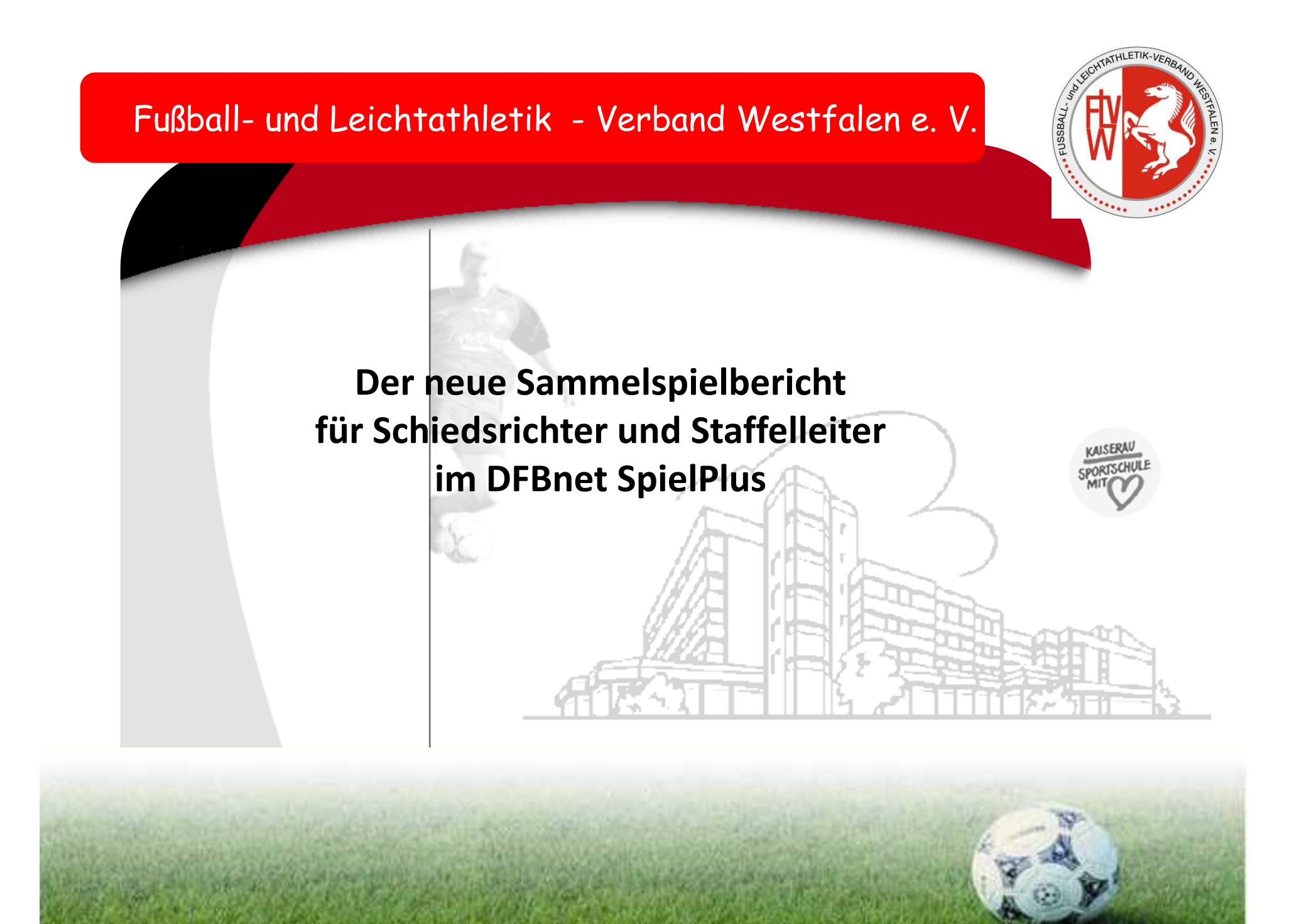

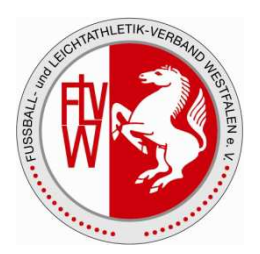

#### **Folgende Rollen sind im Spielbericht tätig:**

#### **Mannschaftsverantwortliche**

Der Mannschaftsverantwortliche einer Mannschaft bearbeitet die Aufstellung einer Mannschaft unter Berücksichtigung von Spielersperren und weiteren Informationen. Zusätzlich gibt er die weiteren Verantwortlichen seiner Mannschaft ein. Die Tätigkeit endet mit der Freigabe der Aufstellung seiner Mannschaft.

#### **Schiedsrichter**

 Schiedsrichter vervollständigen den Spielbericht um Spielereignisse wie Karten und Strafen, Spielzeiten und natürlich das Spielergebnis. Schiedsrichter dürfen auch die Aufstellungen korrigieren. Schiedsrichter beenden ihre Tätigkeit mit Freigabe des Spielberichts.

**Staffelleiter und Spielberichtsprüfer** diese höheren Rollen dürfen jederzeit den Spielbericht korrigieren.

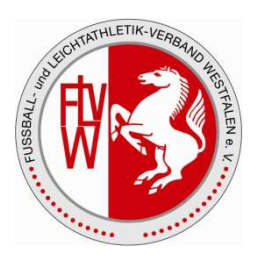

Der **Sammelspielbericht** ist eine spezielle Form des Spielberichts, welcher sich auf die Massenerfassung von Spielergebnissen und -ereignissen fokussiert. Einsatz findet die Applikation bei Spielberichten von Hallenturnieren, Futsal, Fußball-Turnieren (Outdoor), Vereinsturnieren und Spielnachmittagen. Im Sammelspielbericht werden mehrere Spiele eines Blockes oder eines Turniertages gesammelt verarbeitet.

Gegenüber dem bekannten Einzelspielbericht in der Desktop-Variante und der mobilen Smartphone-Variante ergeben sich einige Änderungen:

› Responsives Design, welches sowohl für den Desktop, als auch für das Tablet und das Smartphone funktioniert. Das Umschalten zwischen zwei verschiedenen Anwendungen entfällt.

› Die Mannschaftsaufstellung gilt für den ganzen Block. Die Erstellung einer Aufstellung pro Spiel ist nicht notwendig. Alle anwesenden Spieler gelten als eingesetzt.

 › Alle Spiele eines Blockes sind auf einer Seite im Zugriff und erleichtern die Erfassung von Ergebnissen. Die Veröffentlichung von Ergebnissen auf fussball.de ist pro Spiel möglich.

› Mit jeder erfolgreichen Speicherung von Daten erhalten Sie oben rechts eine grüne Quittung. Diese verschwindet automatisch nach einigen Sekunden oder kann manuell mit dem "X" geschlossen werden.

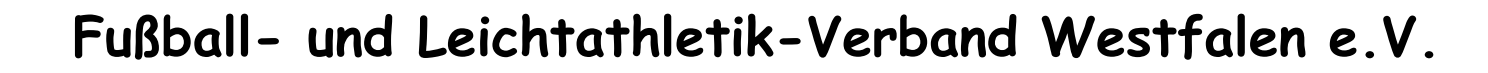

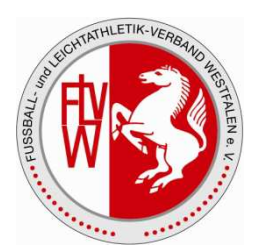

› Mit jeder erfolgreichen Speicherung von Daten erhalten Sie oben rechts eine grüne Quittung. Diese verschwindet automatisch nach einigen Sekunden oder kann manuell mit dem "X" geschlossen werden.

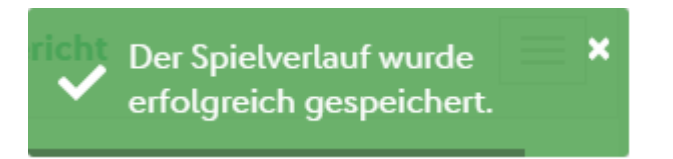

Sollte eine Speicher-Aktion fehlschlagen, weil z.B. ein Pflichtfeld nicht ausgefüllt wurde, dann erscheint rechts oben eine rote Quittung. Zusätzlich erscheint in dem jeweiligen Kontext eine detaillierte Fehlermeldung.

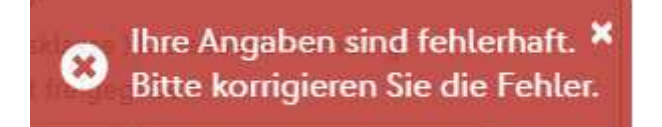

#### **ZUGANG UND LOGIN**

Zugriff auf den **Sammelspielbericht** haben alle Mannschaftsverantwortliche mit den gleichen Berechtigungen, die sie auch für den Einzelspielbericht haben. Eine Erweiterung der Kennung ist somit nicht notwendig!

Des Weiteren müssen keine neuen Internetadressen merken oder Apps herunterladen werden, da sich beim Auswählen eines Spieles im Spielbericht automatisch der Sammelspielbericht öffnet.

#### **NAVIGATION**

Die Navigation im Sammelspielbericht erfolgt über das Menü im Kopfbereich. Zudem haben Sie ganz oben rechts ein Benutzer-Symbol. Hierüber können Sie sich wieder aus dem Spielbericht ausloggen oder Ihr Passwort ändern.

#### **Bitte beachten Sie, dass dieses Menü nicht sichtbar ist, wenn Sie den Spielbericht über die DFBnet App aufrufen. In dem Fall haben Sie das Menü aus der App, um sich auszuloggen.**

Unterhalb des Kopfbereichs befindet sich die interne Navigation, welches aus drei Komponenten besteht

- › Zurück-Button **|** öffnet die davor besuchte Seite
- › Seiten-Navigation **|** mit den drei Elementen Info, Mannschaften, Spiele
- › Reload-Button **|** lädt die aktuellen Daten. Dies kann notwendig sein, wenn mehrere Anwender auf dem gleichen Spielbericht arbeiten

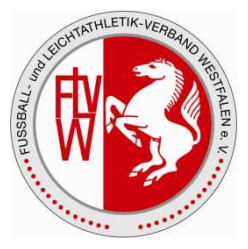

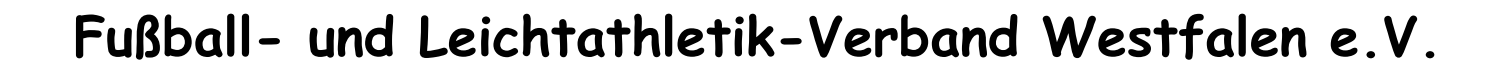

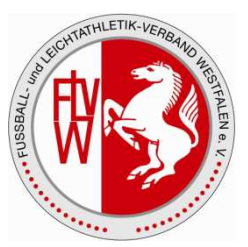

Unterhalb des Kopfbereichs befindet sich die interne Navigation, welches aus drei Komponenten besteht

› **Zurück-Button |** öffnet die davor besuchte Seite

› **Seiten-Navigation |** mit den drei Elementen Info, Mannschaften, Spiele

› **Reload-Button |** lädt die aktuellen Daten. Dies kann notwendig sein, wenn mehrere Anwender auf dem gleichen Spielbericht arbeiten

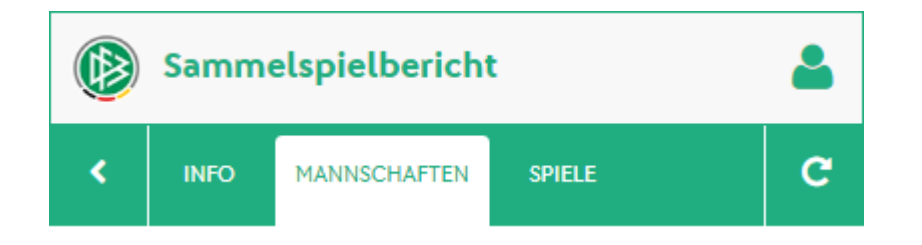

Bei der Bedienung auf dem Smartphone, kann es sein, dass nicht alle Seiten komplett sichtbar sind. In dem Fall können Sie nach rechts und links wischen, um die anderen Menüpunkte sichtbar zu machen.

Mit der Auswahl einer Seite aus der internen Navigation, wird diese aktiv und weiß hinterlegt.

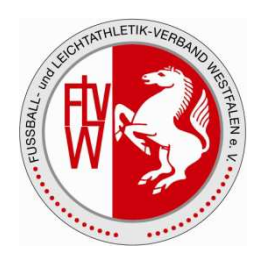

#### **WETTKAMPFINFORMATIONEN**

Im Menü gibt es einen Eintrag "Informationen", welcher alle Informationen zu dem Block enthält:

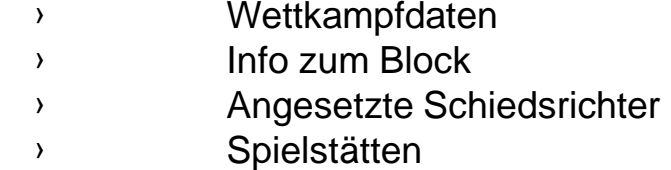

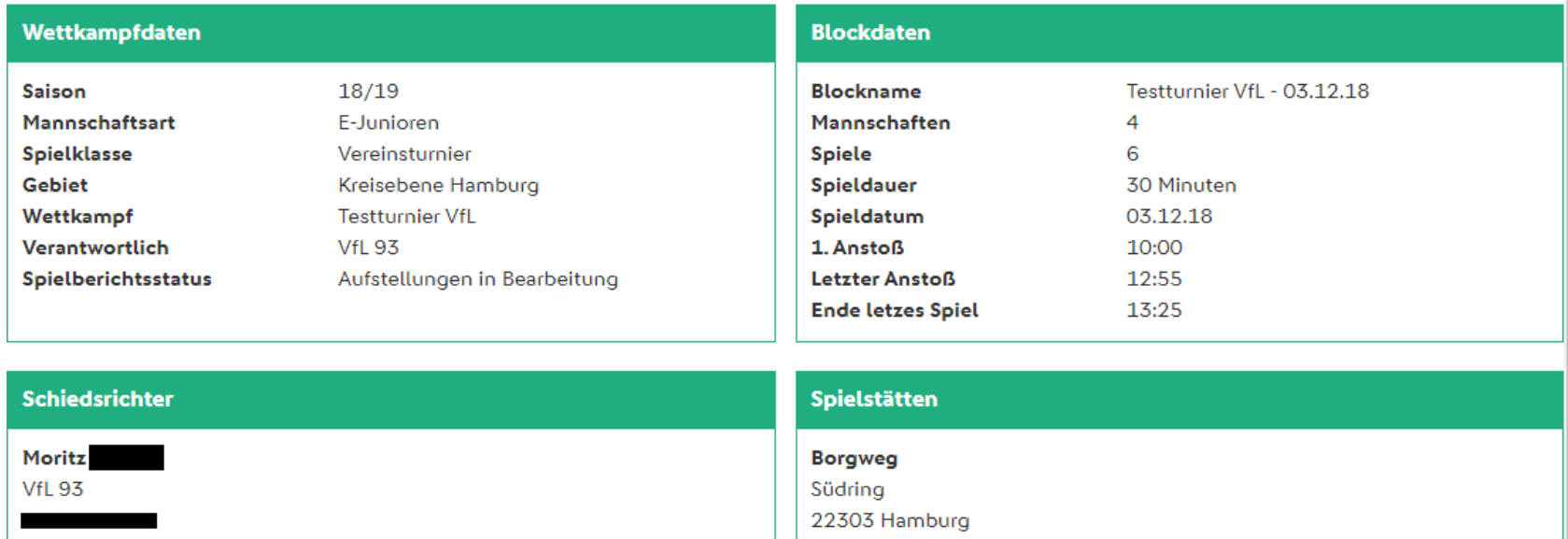

Rasenplatz

Schiedsrichter nicht veröffentlichen

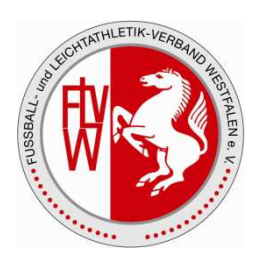

#### **MANNSCHAFTSLISTE**

Mit dem Öffnen des Sammelspielberichts erscheint eine Liste aller Mannschaften, die in diesem Block mitspielen. Ihre eigenen Mannschaften sind ganz oben vorhanden und können von Ihnen geöffnet werden. Unterhalb Ihrer eigenen Mannschaften erscheinen alle anderen Mannschaften alphabetisch sortiert.

Pro Mannschaft sehen Sie für welche Mannschaftsart, in welche Spielklasse und in welches Gebiet die Mannschaft ursprünglich gemeldet wurde. Des Weiteren wird angezeigt, ob die Aufstellung für diese Mannschaft bereits freigegeben wurde oder noch nicht.

Ist die Aufstellung bereits freigegeben, so können Sie die Mannschaft öffnen, aber keine Änderungen mehr vornehmen. Eine noch nicht freigegebene Aufstellung steht Ihnen als Mannschaftsverantwortlicher zur Bearbeitung zur Verfügung.

Zum Bearbeiten einer Mannschaft klicken Sie einfach auf die komplette Mannschafts-Kachel oder auf den grünen Pfeil.

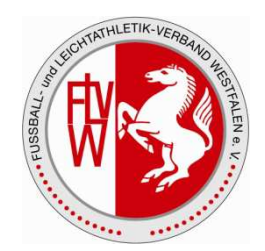

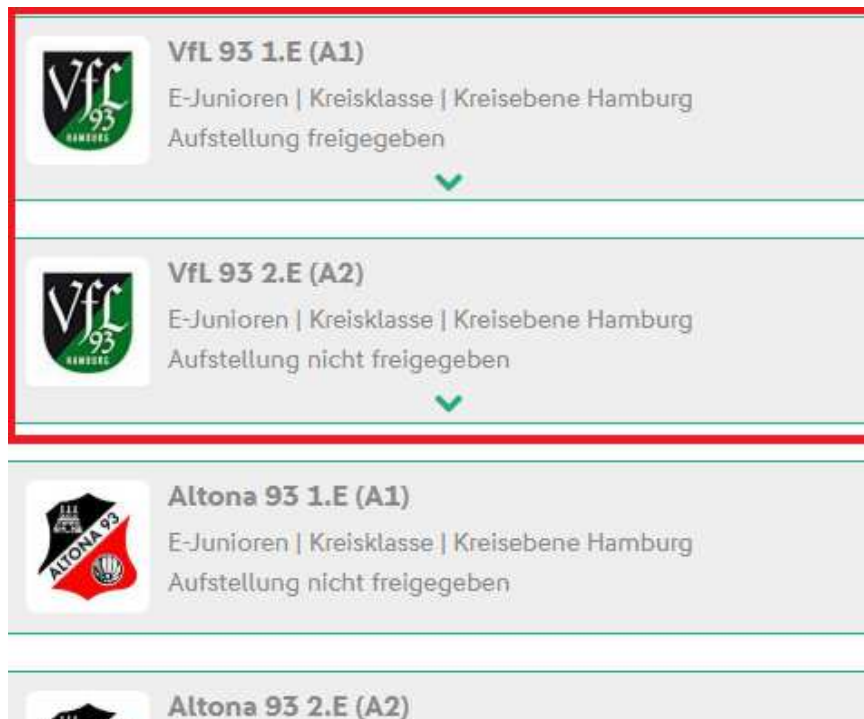

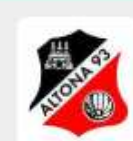

E-Junioren | Kreisklasse | Kreisebene Hamburg Aufstellung nicht freigegeben

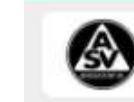

ASV Bergedorf 85 1.D (A1) (DJ) D-Junioren | Kreisklasse | Kreisebene Hamburg Aufstellung nicht freigegeben

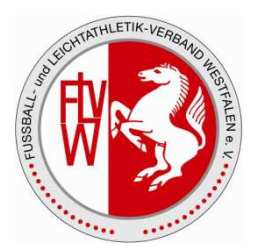

#### **MANNSCHAFTEN EINSEHEN**

Zum Anzeigen der Aufstellung klicken Sie auf die Mannschaft. Es öffnet sich unterhalb der Mannschaftsinformationen ein Bereich, der Ihnen die Aufstellung anzeigt.

Sofern die Aufstellung noch nicht freigegeben ist, können Sie die Spielerliste bearbeiten. Ist die Aufstellung bereits freigegeben, so sind keine Änderungen durch den Mannschaftsverantwortlichen mehr möglich.

Die Aufstellung einer anderen Mannschaft ist erst einsehbar, wenn die Aufstellung Ihrer Mannschaft und die der anderen ebenfalls freigegeben ist.

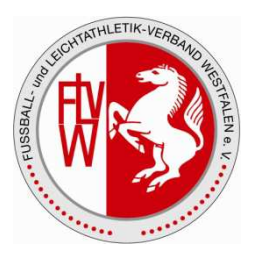

#### **VERANTWORTLICHE**

Die Eingabe der Mannschaftsverantwortlichen erfolgt einmalig für alle Spiele des Sammelspielberichts.

 Zur Eingabe stehen alle Verantwortlichen zur Verfügung, die entweder für diesen Wettkampf als Pflichteingabe markiert – roter Stern – oder bereits über die Mannschaftsmeldung vorhanden sind.

Weitere Verantwortliche öffnen sich zur Eingabe bei Klick auf den grünen Aufklapp-Pfeil.

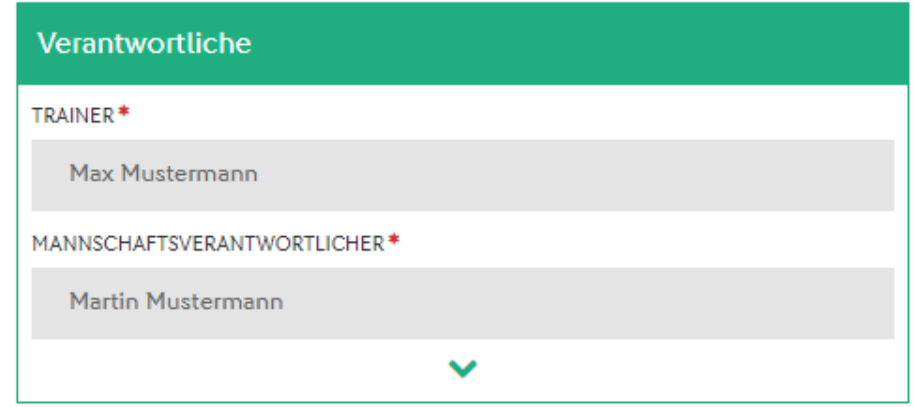

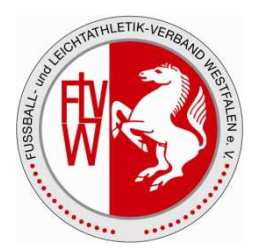

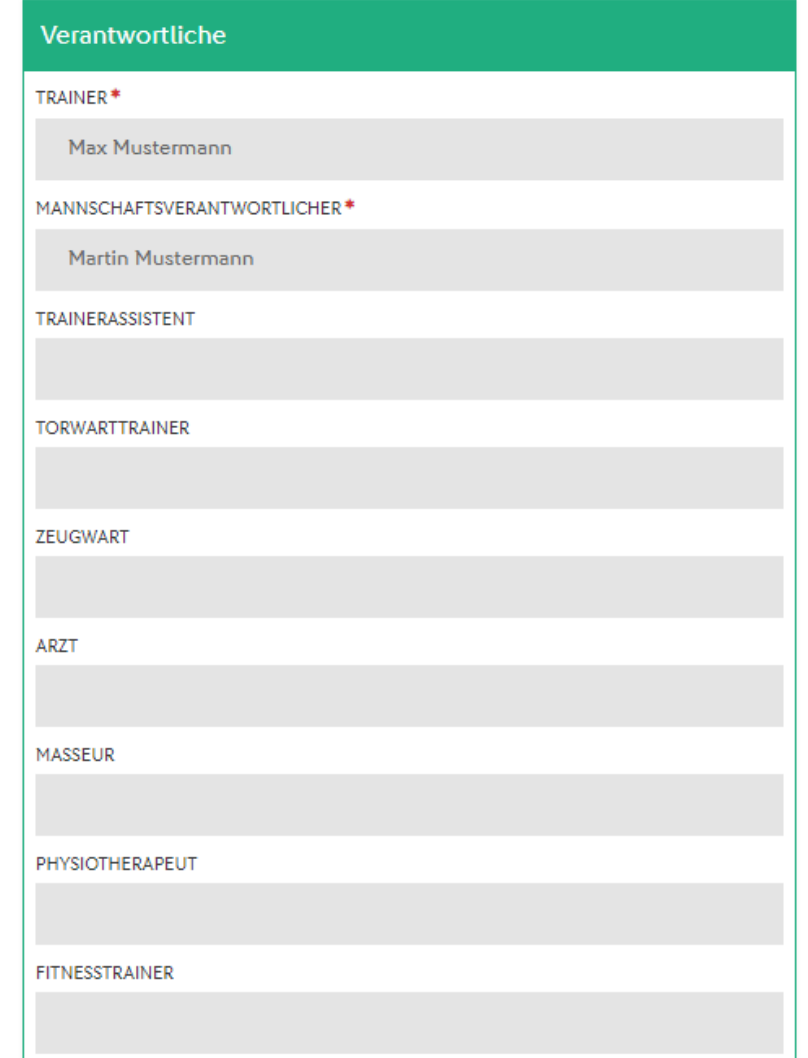

#### **AUFSTELLUNG**

Die Tagesaufstellung besteht aus zwei Listen:

Spielberechtigungsliste und Blockaufstellung.

Die Spielberechtigungsliste finden Sie in der Desktop- oder Tablet-Ansicht auf der linken Seite und die Blockaufstellung auf der rechten Seite.

Auf dem Smartphone befindet sich die Spielberechtigungsliste oberhalb der Blockaufstellung.

#### **SPIELBERECHTIGUNGSLISTE**

 Wenn Sie noch keine Blockaufstellung erstellt haben, müssen Sie zunächst Spieler aus der Spielberechtigungsliste auf die Blockstellung verschieben. Dies geschieht per Klick auf den grünen Pfeil rechts neben den Spielern. Wenn in der Mannschaftsmeldung mit festen Rückennummern gearbeitet wird, dann ist die Rückennummer in der Liste sichtbar. Nach Auswahl des grünen Pfeils erscheint der Spieler auf der Blockaufstellung und verschwindet von der Spielberechtigungsliste.

Zu jedem Spieler sehen Sie in der Spielberechtigungsliste das Foto, den Namen (ggf. Spitzname oder Künstlername), die Passnummer, das Geburtsdatum und ob der Spieler veröffentlicht werden würde oder nicht.

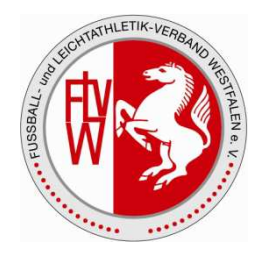

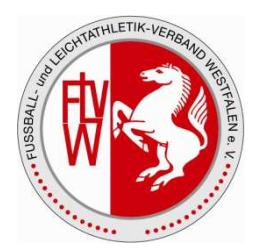

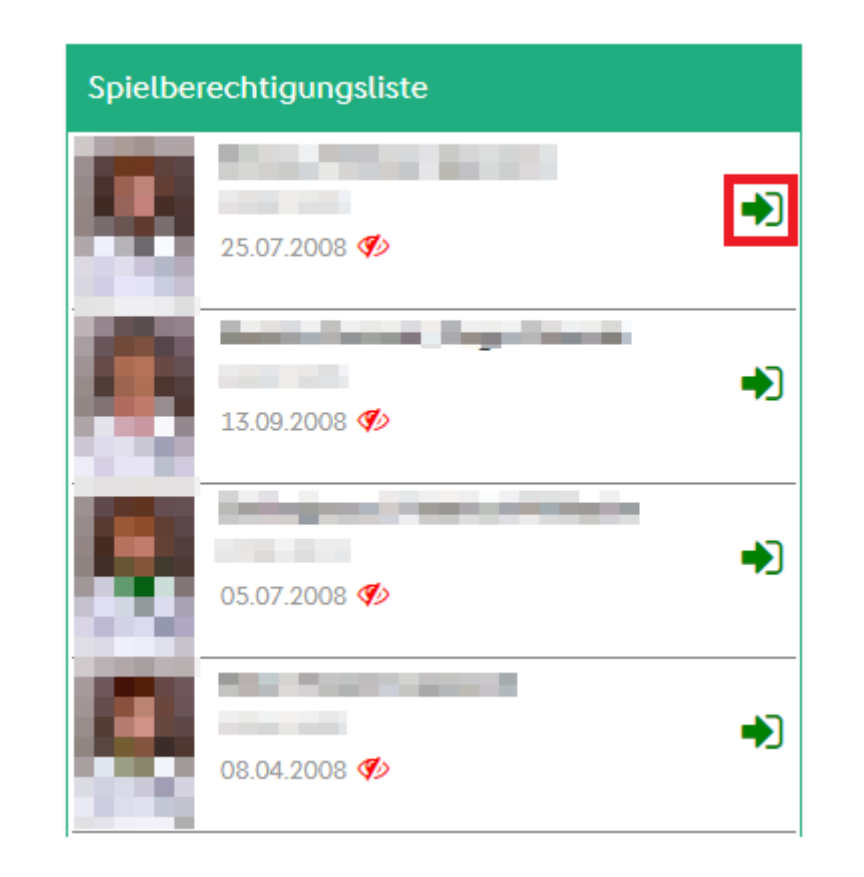

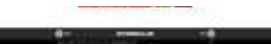

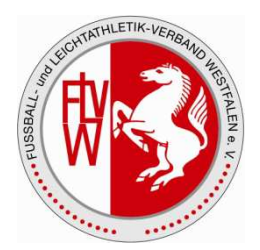

Die Spielberechtigungsliste ist nicht geladen, wenn Sie schon eine Aufstellung erstellt haben. Für den Fall, dass noch Änderungen an der Aufstellung notwendig sind, klicken Sie bitte in der Spielberechtigungsliste auf den Knopf "Laden". Anschließend steht Ihnen die gesamte Spielberechtigungsliste zur Verfügung.

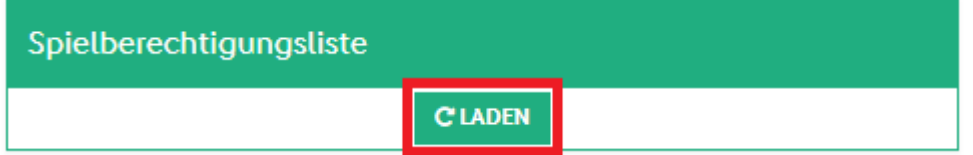

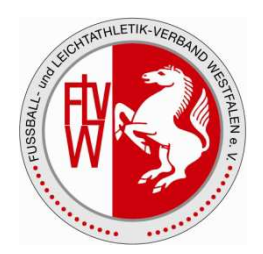

#### **Nicht-spielberechtigte Spieler**

Nicht spielberechtigte Spieler sind bereits auf der Spielberechtigungsliste mit einem roten Kreuz gekennzeichnet. Ist ein Spieler nicht spielberechtigt, so ist es nicht möglich ihn auf die Aufstellung zu schieben.

#### **Gesperrte Spieler**

 Es gibt zwei verschiedene Arten von gesperrten Spielern. Zum einen kann ein Spieler auf Grund einer x-ten gelben, einer gelb-roten oder einer roten Karte gesperrt sein. In dem Fall wird beim Spieler ein Karten-Symbol angezeigt.

Ist der Spieler auf Grund eines Sportgerichtsurteils gesperrt, so wird beim Spieler ein Paragraphen-Symbol angezeigt.

In beiden Fällen ist es trotzdem möglich den Spieler auf die Aufstellung zu schieben.

**Die Verantwortung für die Aufstellung liegt in jedem Fall beim Verein.** 

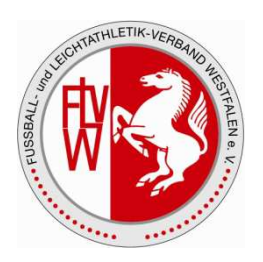

#### **BLOCKAUFSTELLUNG**

Aus der Blockaufstellung können Sie mit dem roten Pfeil Spieler zurück auf die Spielberechtigungsliste schieben. Der Spieler verschwindet von der Blockaufstellung und ist direkt wieder in der Spielberechtigungsliste vorhanden.

Die Liste ist nach Rückennummer aufsteigend sortiert, wobei der Torwart immer ganz oben steht. Anschließend folgen alle Spieler ohne Rückennummer alphabetisch aufsteigend sortiert.

Bitte beachten Sie, dass eine Sortierung der beiden Listen erst nach Speichern der Aufstellung

vorgenommen wird.

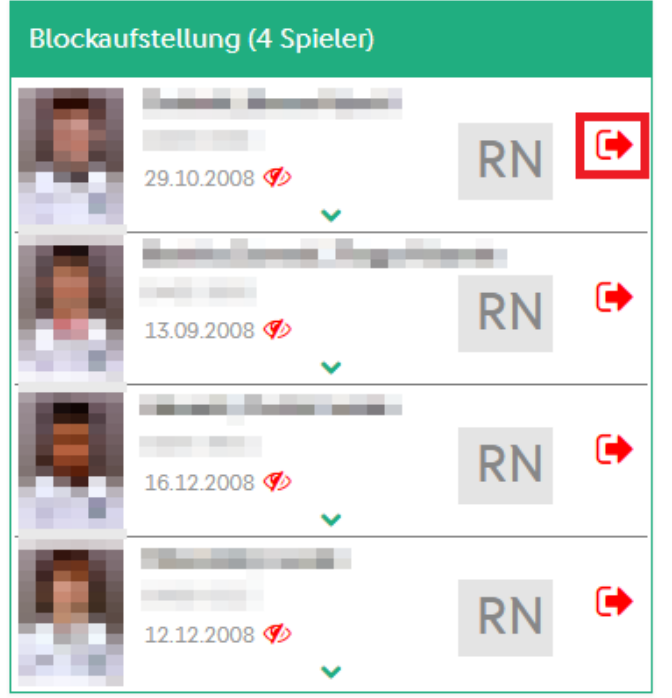

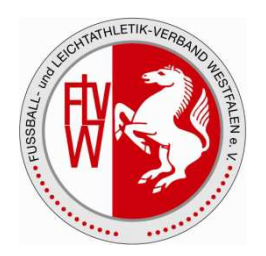

#### **Pro Spieler sind die folgenden Festlegungen möglich**:

#### › **Rückennummer:**

Die Anzeige befindet sich rechts neben den Spielerdaten. Das grau hinterlegte Feld zeigt die Rückennummer des Spielers an oder den Wert "RN", sofern noch keine vorhanden ist. Eine Änderung ist vor der Freigabe der Aufstellung möglich und wenn die Mannschaft ohne feste Rückennummern spielt.

› Mit Klick auf das Spielerfoto oder den grünen Pfeil öffnet sich ein Bearbeitungsmenü. Dort legen Sie fest, ob der Spieler Kapitän und/oder Torwart ist. Ob ein Spieler auf fussball.de im Spielbericht sichtbar ist, wird über das öffentlich-Zeichen gesteuert.

› Die Markierung als Kapitän und/oder Torhüter ist in den unteren beiden Bildecken mit den Buchstaben K bzw. T gekennzeichnet.

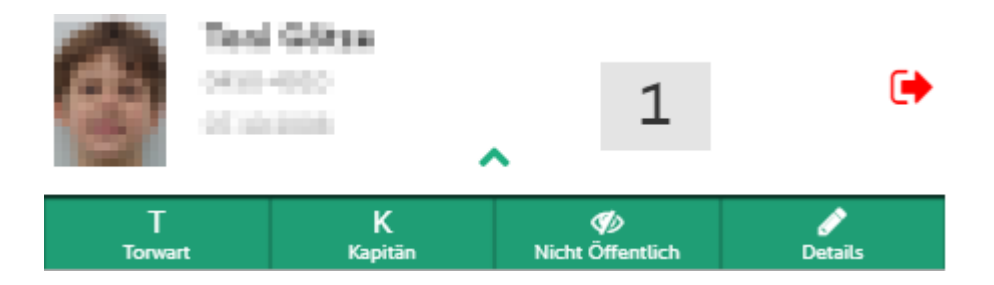

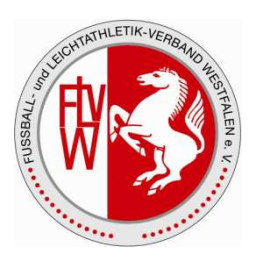

Beim Speichern wird auf die Plausibilität der Eingabefelder geprüft. Dies sind unter anderem:

- › Alle Spieler haben eine Rückennummer
- › Keine doppelten Rückennummern
- › Es gibt genau einen Kapitän
- › Maximale und minimale Anzahl an Spieler auf der Aufstellung

**Wichtig:** Bitte beachten Sie, dass alle Änderungen an der Aufstellung gespeichert werden müssen! Hierzu klicken Sie unterhalb der Aufstellung auf den Button "**Speichern".** 

#### **KOPIEREN DER AUFSTELLUNG**

Falls es für die Mannschaft, für die eine neue Aufstellung erstellt werden soll, bereits eine Aufstellung in einem Wettkampf gibt, wird diese Aufstellung aus dem entsprechenden Spielbericht kopiert. Dies gilt sowohl für die aufgestellten Spieler als auch für die festgelegten Verantwortlichen.

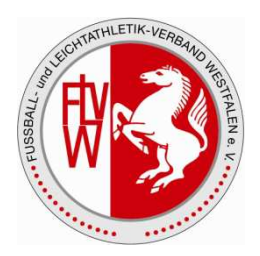

#### **AUFSTELLUNG FREIGEBEN**

Eine Blockaufstellung muss von Ihnen **vor dem ersten Spiel freigegeben werden**, damit sie vom Sammelspielbericht für die Eingabe von Ereignissen, wie Torschützen oder Verwarnungen nutzbar sind.

#### **Eine Änderung der Blockaufstellung ist nach Freigabe nicht mehr möglich.**

Die Freigabe-Aktion finden Sie unterhalb der Aufstellung. Ist der Knopf nicht vorhanden, dann wurde die Aufstellung evtl. schon freigegeben.

Mit der Freigabe Ihrer Aufstellung sind für Sie Aufstellungen aller anderen freigegebenen Mannschaften sichtbar.

Mit der Freigabe wird erneut auf die Plausibilität aller Eingabefelder geprüft.

**Der Status der Mannschaft wechselt in den Status "Aufstellung freigegeben".** 

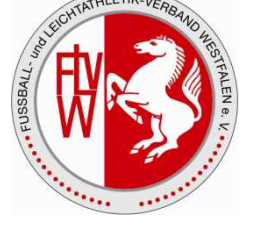

#### **LISTE DER SPIELE**

Über den Menüpunkt "Spiele" gelangen Sie zu einer Übersicht aller Spiele des Blockes. Befinden sich in dem Spielblock mehrere Runden, so erfolgt die Anzeige der Spiele pro Runde und innerhalb der Runde chronologisch sortiert. Gibt es keine unterschiedlichen Runden, dann sind alle Spiele chronologisch sortiert in der Liste sichtbar. In der Spieleliste sind die wichtigsten Informationen zusammengefasst:

- › Spiel-ID
- › Datum und Uhrzeit des Spieles
- › Zugeordnete Spielstätte
- › Beteiligte Mannschaften und
- › Das Ergebnis und der Ergebnistyp

In der Desktop-Version können Sie mit der Maus über das Spieldatum gehen und die exakte Spielkennung und den Spielstatus einsehen.

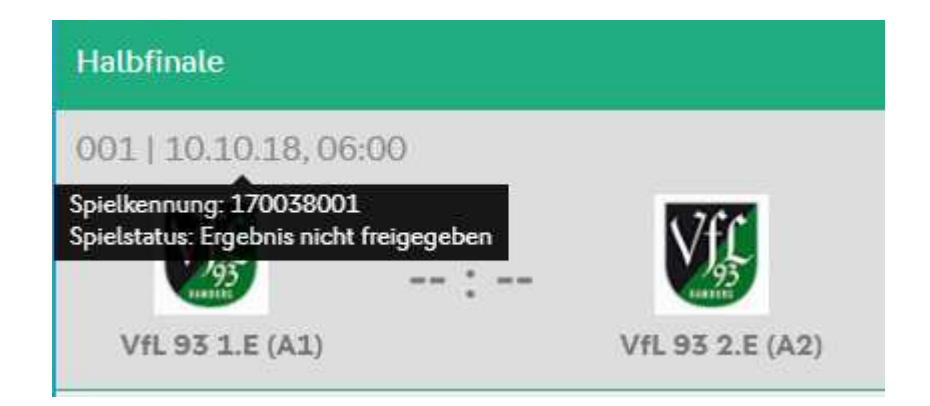

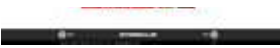

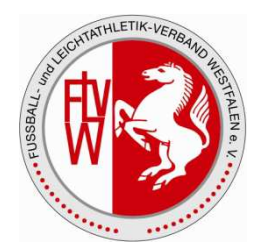

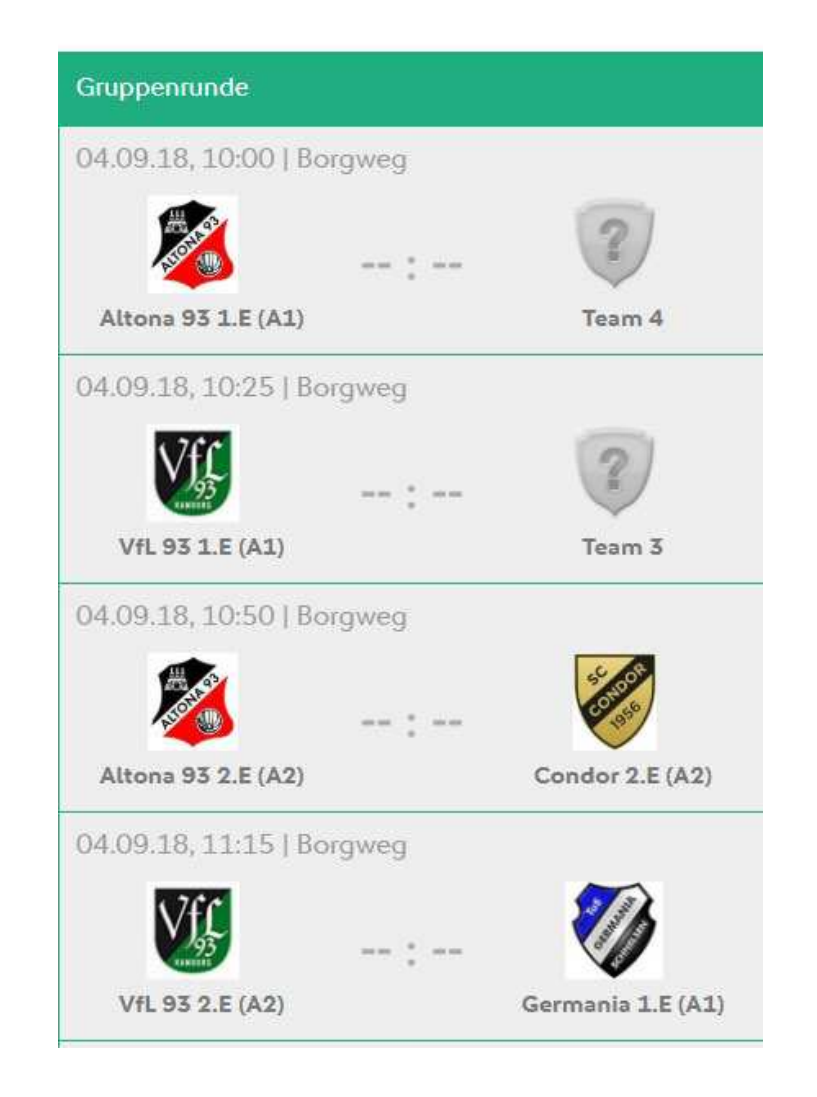

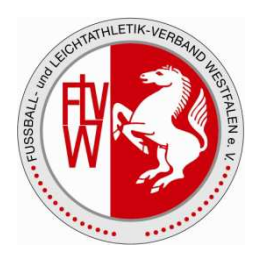

#### **SPIELEREIGNISSE**

•Hier stehen Ihnen die Spielereignisse nur zur Ansicht zur Verfügung.

•Wie bei der Aufstellung können Sie als Staffelleiter Aufstellungen bearbeiten, auch wenn der Schiedsrichter noch nicht freigegeben hat. Hierzu klicken Sie bitte unterhalb des Bildschirms auf "Bearbeiten".

•**Wichtig: Bitte beachten Sie, dass mit der Übernahme der Bearbeitung der Schiedsrichter keine Änderungen mehr vornehmen kann.** 

•Ist das Spiel bereits freigegeben, so haben Sie als Staffelleiter pro Spiel die Möglichkeit der Korrektur. Wie bei der Aufstellung gibt es unterhalb der Eingaben einen Button "Korrektur"

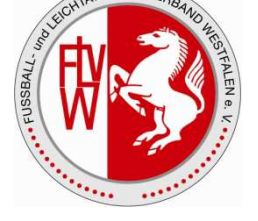

#### •**ERGEBNIS**

•Die Ergebniseingabe ist ab Datum und Uhrzeit des Spieles möglich. Spielausfälle können bereits vorher erfasst werden.

•Zu Beginn einer Ergebniseingabe ist der Typ des Spielergebnisses zu wählen. Per Default ist "Normales Ergebnis" ausgewählt. Die weiteren Typen sind Ausfallgründe:

- •› Abbruch | Auswahl ist erst ab Spielbeginn möglich und das Endergebnis ist Pflicht
- •› Ausfall
- •› Nichtantritt Beide
- •› Nichtantritt Gast
- •› Nichtantritt Heim

•Sofern in den Wettkampfdaten eingetragen ist, dass eine Verlängerung oder Elfmeterschießen möglich ist, dann sind in der Listbox zwei weitere Einträge vorhanden:

- •› Nach Verlängerung
- •› Nach Elfmeterschießen

•Die angezeigten Eingabefelder sind direkt abhängig von den Wettkampfdaten und dem ausgewählten Spielereignistyp.

• Sofern in den Wettkampfdaten festgelegt ist, dass es keine Halbzeit gibt, dann ist das Feld "Zur Halbzeit" nicht vorhanden.

•› Handelt es sich um ein normales Ergebnis, dann sind die Felder nach regulärer Spielzeit und/oder nach Verlängerung nicht vorhanden.

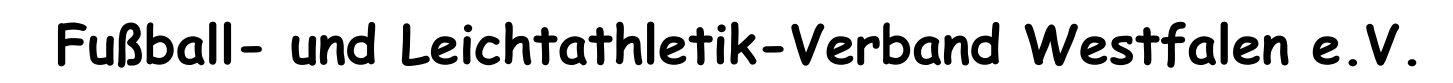

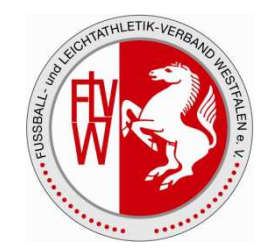

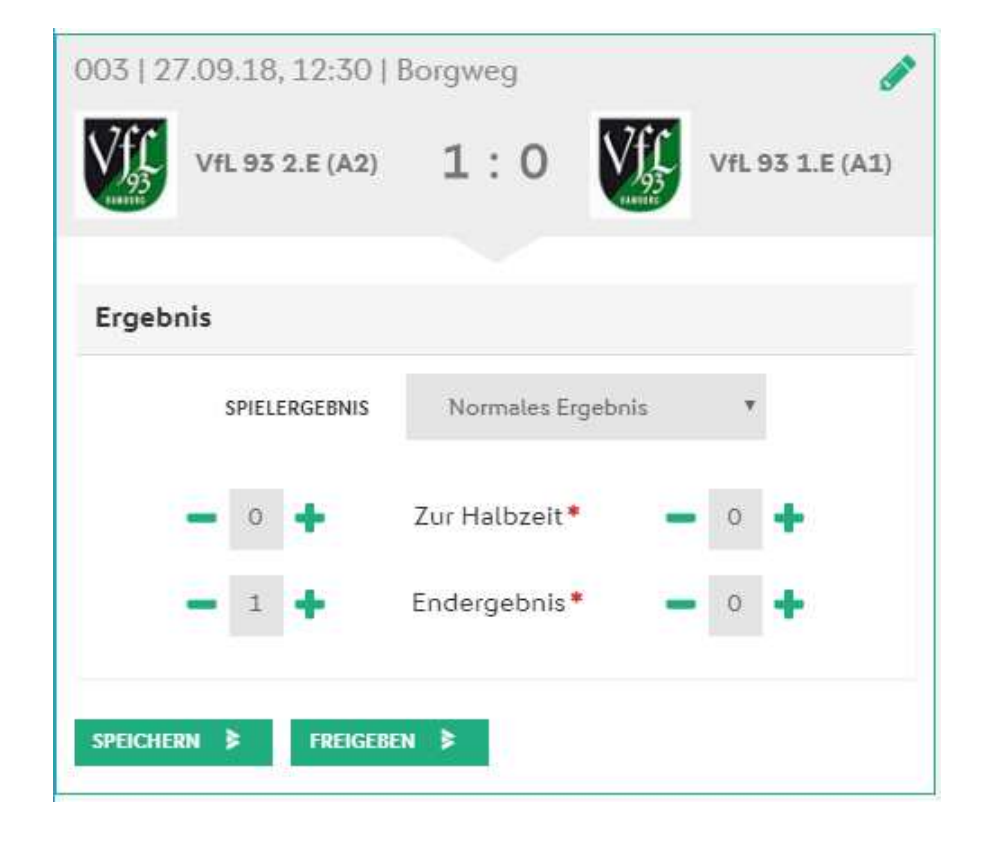

Während der Eingabe prüft der Spielbericht, ob die gemachten Eingaben plausibel sind, z.B. das Halbzeitergebnis höher ist als das Endergebnis. In diesem Fall bekommen Sie direkt eine Rückmeldung, die Sie auf den Sachverhalt hinweist.

In gleicher Weise erhalten Sie eine Rückmeldung für die Eingabefelder "nach regulärer Spielzeit" und "nach Verlängerung".

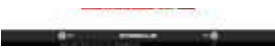

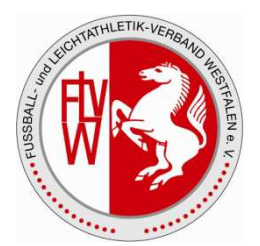

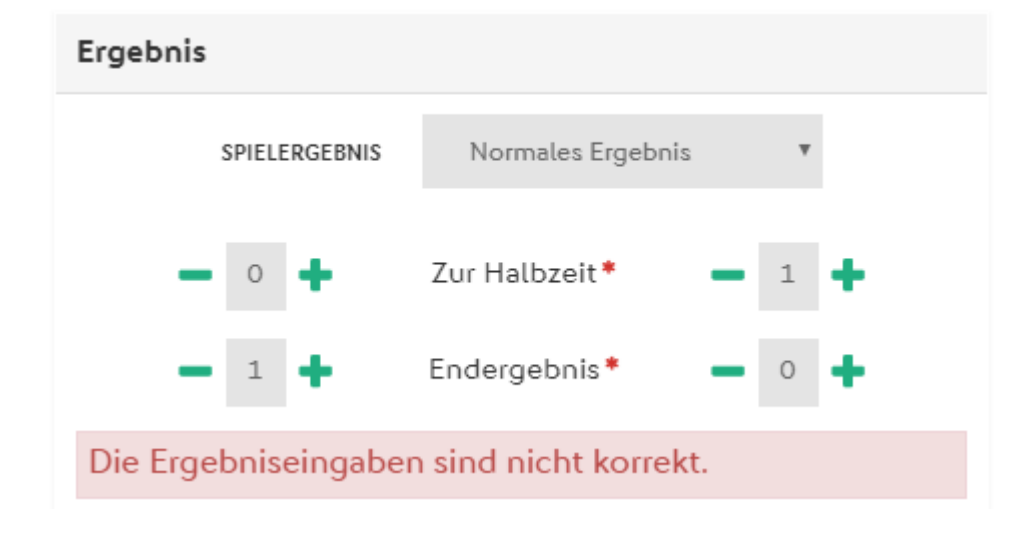

**Wichtig:** Bitte beachten Sie, dass alle Änderungen an den Spielereignissen gespeichert werden müssen! Hierzu klicken Sie unterhalb der Eingabebereiche auf den Button "Speichern".

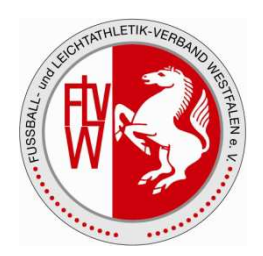

•Für die Eingabe der Spielzeiten stehen zwei Bereiche zur Verfügung. Im oberen Teil geben Sie die Beginn- und die Endzeit des Spieles an. Beide Felder sind bereits durch die Werte aus den Spieldaten vorbelegt.

•Bitte beachten Sie, dass die Endzeit sehr wahrscheinlich vom tatsächlichen Spielende abweicht. Sie können selbstverständlich nur Uhrzeiten zwischen 00:00 und 23:59 eingeben. Liegt das Ende vor dem Beginn, dann geht der Spielbericht davon aus, dass das Spielende am nächsten Tag liegt. Beim Speichern erhalten Sie einen entsprechenden Hinweis. Eine Freigabe ist möglich. Beispiel:

•› Beginn um 23:30 und Ende um 00:15

•Unterhalb der Beginn- und Enduhrzeit geben Sie pro Halbzeit und evtl. pro Verlängerungshalbzeit die Nachspielzeit an. Je nach Wettkampfdaten und Ergebnis stehen nicht immer alle Eingabefelder zur Verfügung:

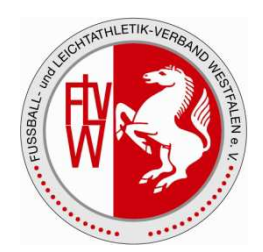

Für die Eingabe von Nachspielminuten gelten gewisse Regeln:

- •› Keine Angabe wird als 0 Minuten interpretiert bzw. dass es keine Nachspielzeit gab
- •› Der kleinste Eingabewert ist eine 1
- •› Der größte Eingabewert ist eine 99

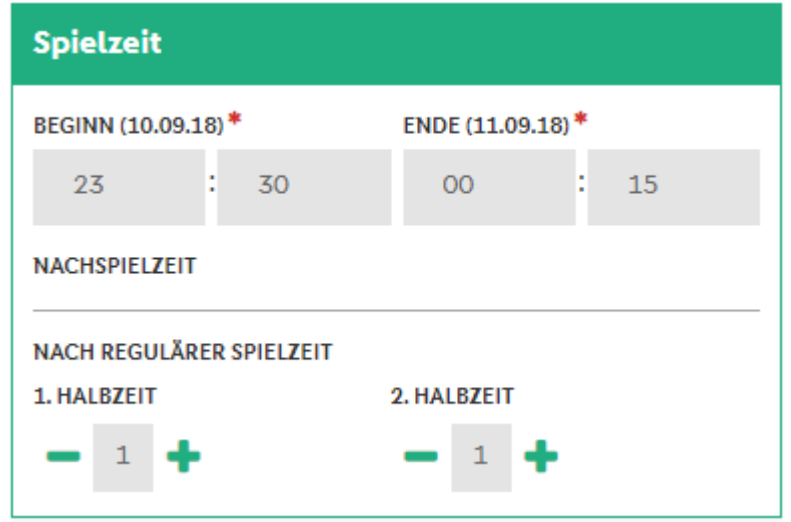

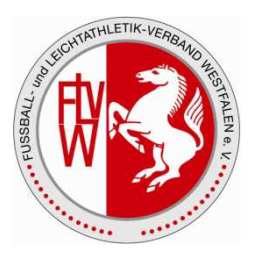

#### •**SCHIEDSRICHTER**

•Jeder für den Block angesetzte Schiedsrichter kann die Spielereignisse für jedes Spiel des Blockes erfassen. Zusätzlich kann in diesem Bereich angegeben werden, welcher Schiedsrichter das Spiel geleitet hat. Mit Speichern dieser Information kann weiterhin jeder Schiedsrichter Spielergebnisse erfassen. Die Dokumentation des Schiedsrichters wird für nachgelagerte System, wie z.B. Fussball.de oder die Sportgerichtsbarkeit genutzt.

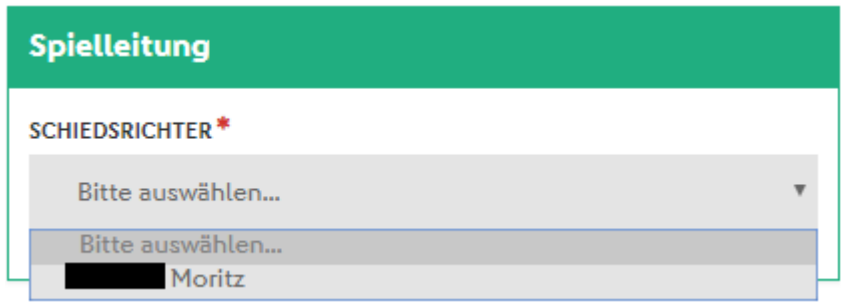

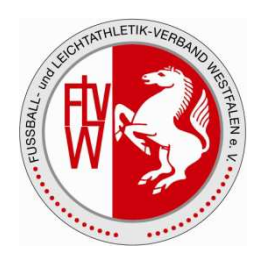

#### •**PERSÖNLICHE STRAFEN**

- •Unter dem Begriff persönliche Strafen fällt die Erfassung von:
- •› Gelbe Karten
- •› Gelb-rote Karten
- •› Zeitstrafen (sofern diese für den Wettkampf konfiguriert sind)
- •› Rote Karten

•Die Eingabe erfolgt für die beiden Mannschaften in getrennten Bereichen und sieht in der Desktop-Ansicht etwas anders aus, als auf dem Smartphone.

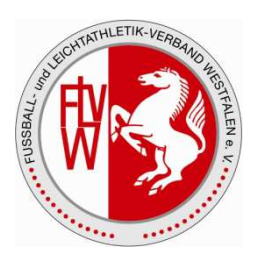

#### •**Desktop-Ansicht**

•Strafen für die Heimmannschaft erfassen Sie im linken Panel "Strafen der Heimmannschaft" und die Strafe der Gastmannschaft im rechten Panel. Beim ersten Aufruf der Seite sind beide Bereiche leer. Sofern das Spiel noch nicht freigegeben ist, können Strafen über den Button "Strafe hinzufügen" erfasst werden.

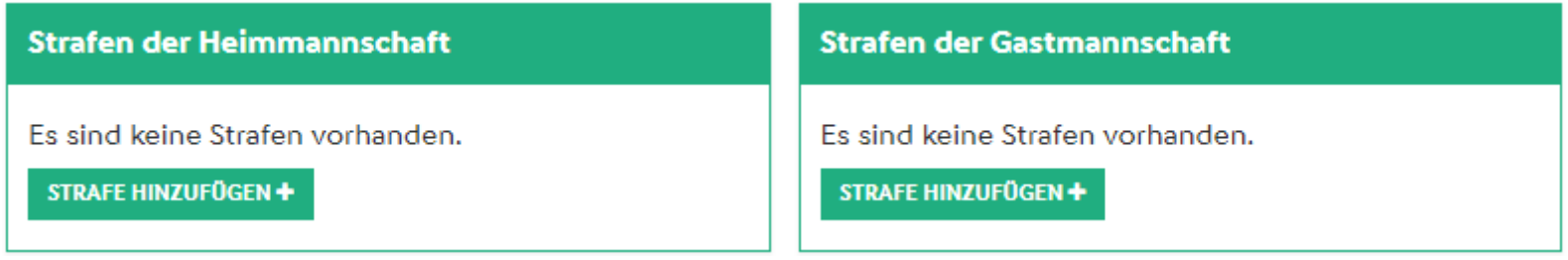

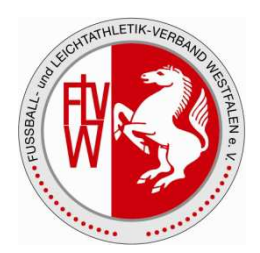

#### •**Smartphone-Ansicht**

•Die Ansicht und Erfassung von Strafen ist in ein Panel zusammengefasst. Per Default ist die Ansicht und Erfassung von Strafen der Heimmannschaft ausgewählt. Mit Klick auf das Logo der Gastmannschaft öffnet sich im gleichen Bereich die Erfassung der Strafen der Gastmannschaft.

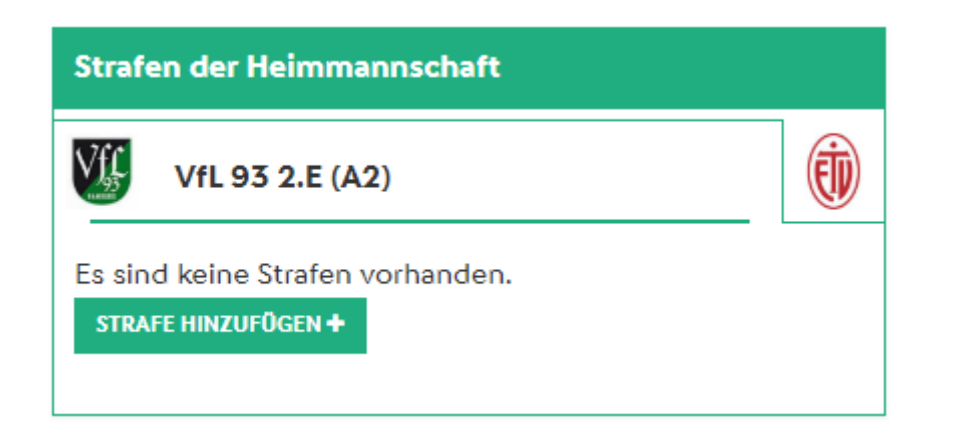

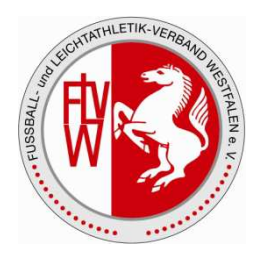

#### •**Strafe hinzufügen**

•Mit Klick auf "Strafe hinzufügen" öffnet sich darunter ein neuer Bereich zur Eingabe der notwendigen Daten:

•› Strafe: Auswahl der Art der Strafe per Icon

•› Spieler: Die Liste füllt sich automatisch mit den Spielern, die die entsprechende Karte bekommen können. Das folgende Regelwerk gilt für die einzelnen Strafen.

• Gelbe Karte: Alle Spieler, die noch keine gelbe Karte oder gelb-rote Karte haben

•Gelb-rote Karte: Alle Spieler, die eine gelbe Karte haben

•Zeitstrafe: Alle Spieler, die noch keine Zeitstrafe oder rote Karte haben

•Rote Karte: Alle Spieler, die noch keine gelb-rote oder rote Karte haben

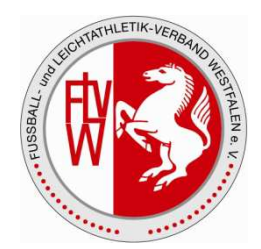

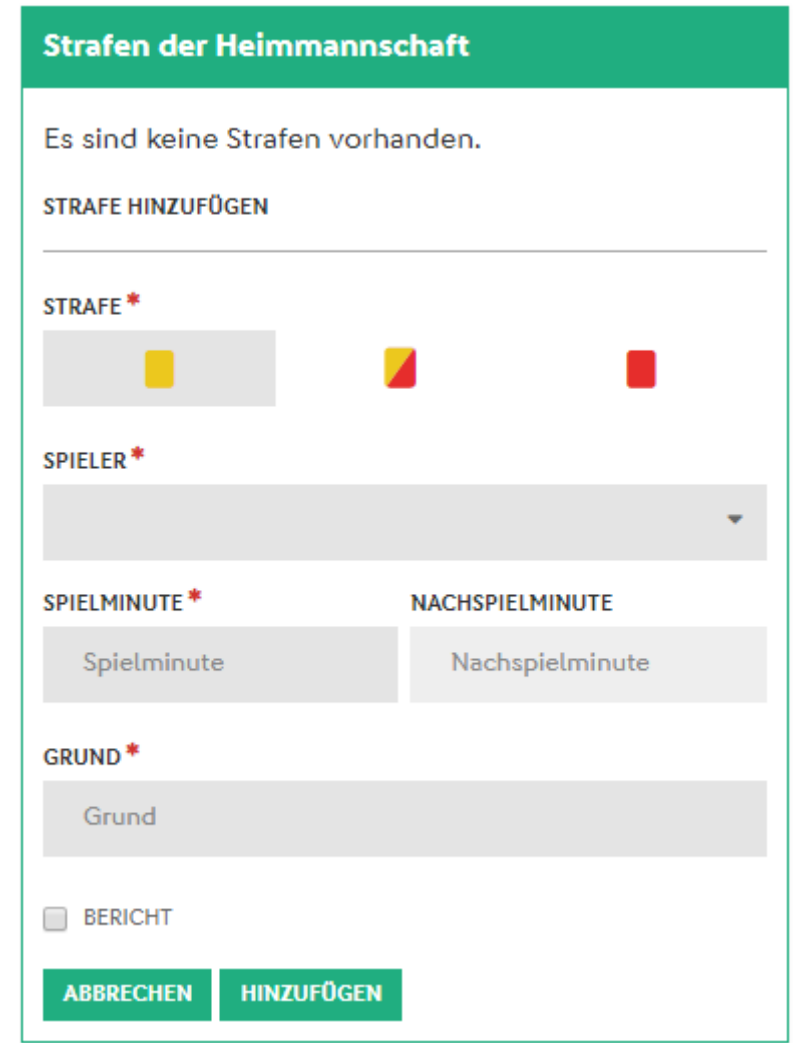

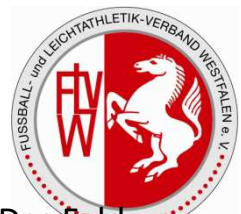

•Neu im Sammelspielbericht ist die getrennte Eingabe von Spielminute und Nachspielminute. Das Feld Nachspielminute wird nur aktiv, wenn in das Feld Spielminute das Ende einer Halbzeit eingegeben wird.

•**Beispiel:** Bei einem klassischen Feldfußballspiel wird das Feld Nachspielminute aktiv, wenn in das Feld Spielminute der Wert 45, 90, 105 oder 120 eingegeben wird.

•Die eingegebene Nachspielminute muss sich innerhalb der in den Spielzeiten definierten Nachspielminuten befinden.

#### •**Strafe bearbeiten**

•Solange eine Bearbeitung des Spieles möglich ist, ist auch eine nachträgliche Bearbeitung der Strafen möglich. Hierzu klicken Sie auf den Eintrag, z.B. auf das Spielerbild. Es öffnet sich der gleiche Bildschirm, wie für die Erfassung von Strafen.

•Bitte beachten Sie, dass bei einer Bearbeitung der Strafe der Spieler nicht ausgetauscht werden kann. Sollten Sie den falschen Spieler erfasst haben, dann löschen Sie bitte die komplette Strafe und erfassen einen neuen Eintrag.

#### •**Strafe löschen**

•Zum Löschen einer Strafe öffnen Sie eine bestehende Strafe und drücken unterhalb des Eintrages auf "Löschen".

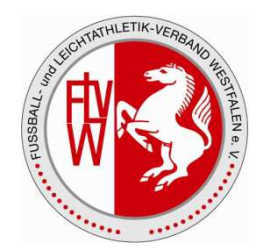

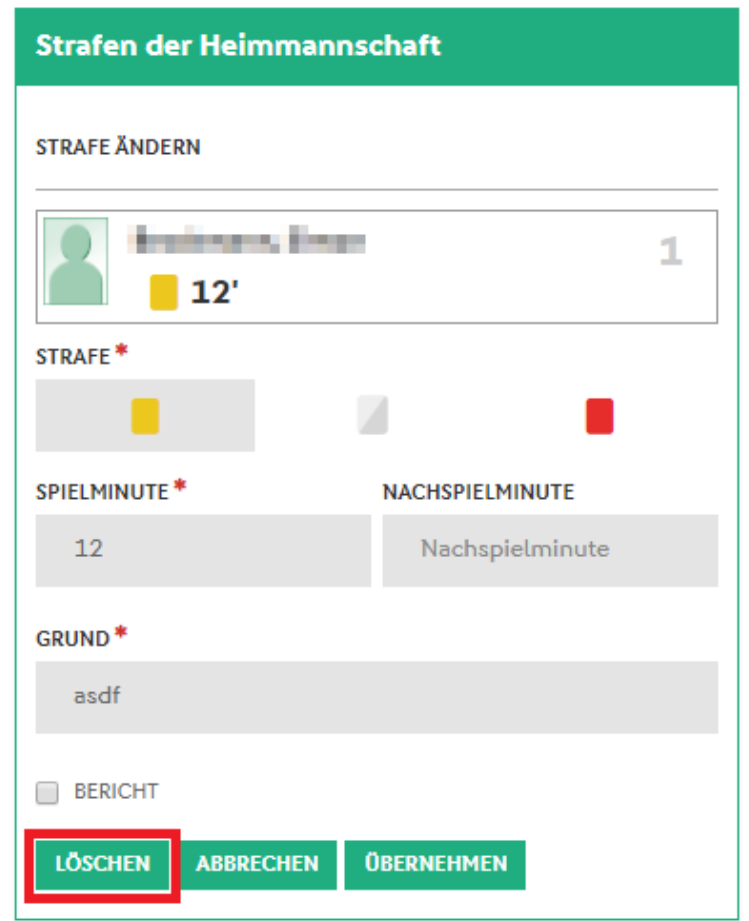

**Bitte beachten Sie, dass alle Eingaben im Bereich der Spielereignisse gespeichert werden müssen. Eine hinzugefügte Sperre ist nicht automatisch gespeichert!** 

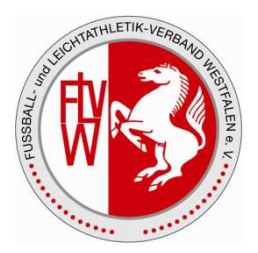

#### •**SPIEL FREIGEBEN**

•Die Freigabe eines Spielergebnisses ist möglich, wenn alle Pflichtfelder in den jeweiligen Bereichen valide gefüllt sind. Sofern es inkorrekte Daten gibt, werden diese beim Freigeben noch einmal in einerroten Fehlermeldung angezeigt.

•Der Sammelspielbericht hat ein neues Statusmodell, bei dem jedes Spiel einzeln freigegeben werden muss. Mit der Freigabe eines einzelnen Spieles ist dieses auch auf Fussball.de und in allen anderen Folgeprozessen, wie z.B. der Sportgerichtsbarkeit vorhanden.

• Mit der Freigabe des letzten Spiels wird der gesamte Spielbericht in den Status "Ergebnisfreigabe" **gesetzt.** 

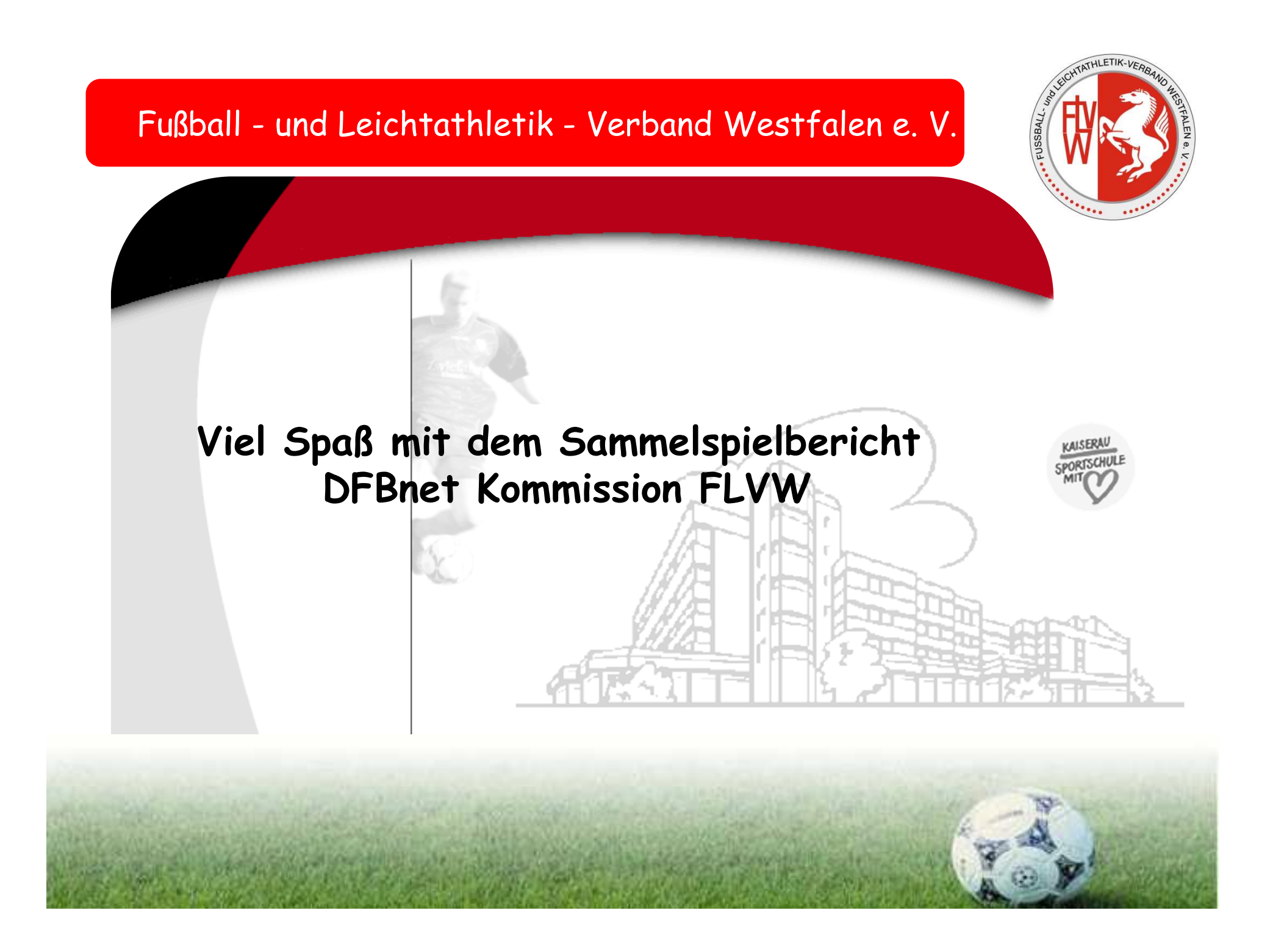